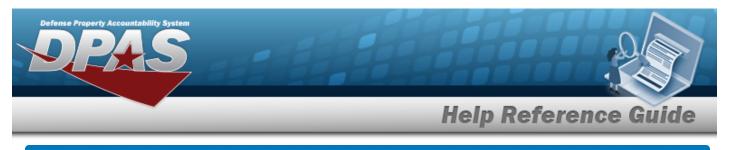

# **Upload a GSA Rates File**

# Overview

The Maintenance and Utilization module General Services Administration (GSA) Rates Upload process provides the ability to upload one to many GSA Rates associated within the M&U module. The ability to identify any errors during the process is also available. The process uses .CSV files to upload the data.

The process consists of a five step sequence:

- 1. File Upload Locate the .csv file to upload
- 2. Choose Template Choose the type of data to convert
- 3. Specify Columns Match the mandatory columns to the .csv data
- 4. Update DPAS Upload and initially verify the data
- 5. Transaction Results Verify the results were processed successfully

## Navigation

Utilities > File Upload > GSA Rates > GSA Rates Upload Page

## Procedures

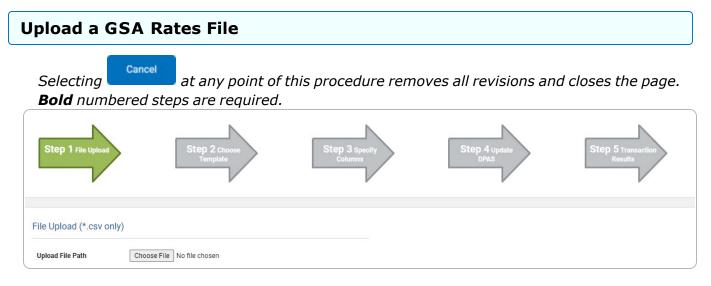

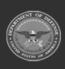

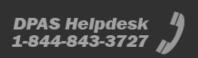

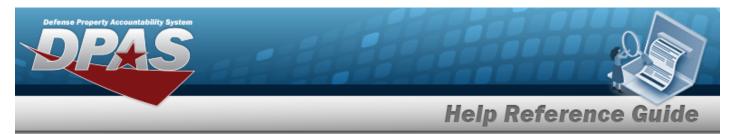

- 1. Select Choose File in the Upload File Path field. *The Windows Choose File to Upload* pop-up window appears.
- 2. Choose the .csv file to attach, and select it.
- 3. Select **Open** . The **Choose File to Upload** pop-up window closes, the file name appears in the Upload File Path field, and the Choose Template step automatically appears.

| Step 1 File Cho   | osen Step 2 Choose<br>Template     | Step 3 specify<br>Columns | Step 4 update<br>DPAS | Step 5 Transaction<br>Results |
|-------------------|------------------------------------|---------------------------|-----------------------|-------------------------------|
| Select The Templa | ate That Matches The File Contents |                           |                       |                               |
|                   |                                    |                           |                       | Cancel                        |

**4.** Use  $\checkmark$  to select the desired file Template. *The Specify Columns step automatically appears, with a grid showing the file's contents.* 

### For GSA Annual Vehicle Leased Rates

| Step 1 File       | Chosen                                | Step 2 Template<br>Chopen                  | Step 3 Specify<br>Columns       | Step 4 upda<br>DPAS                  | te                                      | Step 5 Transaction<br>Results        |
|-------------------|---------------------------------------|--------------------------------------------|---------------------------------|--------------------------------------|-----------------------------------------|--------------------------------------|
| Match file con    | tents to available columns            |                                            |                                 |                                      |                                         |                                      |
| No<br>Row Dheader | Equipment Code<br>Vehicle Group Cd I* | Vehicle Description Vehicle Description I* | SIN<br>Federal Standard Item I* | CCYY Monthly Rate Monthly Rate Am I* | CCYY Mileage Rate<br>Mileage Rate Am I* | Service Rate Year  Service Rate Year |
| 0 TEST            |                                       | TESTDESCRIPTION                            | YES                             | 45                                   | 10000                                   | 2023                                 |
|                   |                                       |                                            |                                 |                                      |                                         | Cancel Continue                      |

- A. Click Click Cli
- **B.** Use  $\checkmark$  to select the correct column indicator for the Vehicle Group Cd = Equipment Code.
- **C.** Use  $\checkmark$  to select the correct column indicator for the Vehicle Description.
- **D.** Use  $\checkmark$  to select the correct column indicator for the Federal Standard Item = SIN.
- **E.** Use  $\checkmark$  to select the correct column indicator for the Monthly Rate Am = CCYY Monthly Rate.

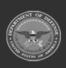

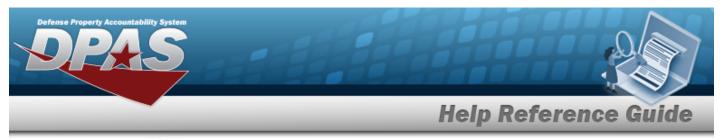

- F. Use <sup>★</sup> to select the correct column indicator for the Mileage Rate Am = CCYY Mileage Rate.
- **G.** Use **\*** to select the correct column indicator for the Service Rate Year.

#### For GSA Vehicle Cost Dependent Rates

| Step 1 File Ch |      | Step 2 Template<br>Chosen                                                  | Step 3 s<br>Colum                                                          | pecify                       | Step 4 update | Step 5 Transactio<br>Results              |                                      |
|----------------|------|----------------------------------------------------------------------------|----------------------------------------------------------------------------|------------------------------|---------------|-------------------------------------------|--------------------------------------|
| _ No           | Rate | Total Cost of Equipment - Low Range<br>Total Cost of Equipment - Iow n 🗸 🗸 | Total Cost of Equipment - High Range<br>Total Cost of Equipment - high I 🗸 | Monthly Rate Monthly Rate I* | Mileage Rate  | Service Rate Year<br>Service Rate Year !* | History                              |
| 0 Civilian     | 1    | 00                                                                         | 350                                                                        | 100                          | 150           | 2023                                      | Test History Remarks Cancel Continue |

- A. Click Click Cli
- **B.** Use  $\checkmark$  to select the correct column indicator for the Rate Id = Rate.
- **C.** Use  $\checkmark$  to select the correct column indicator for the Total Cost of Equipment low range.
- D. Use <sup>∨</sup> to select the correct column indicator for the Total Cost of Equipment high range.
- **E.** Use  $\checkmark$  to select the correct column indicator for the Monthly Rate.
- **F.** Use  $\checkmark$  to select the correct column indicator for the Mileage Rate.
- **G.** Use  $\checkmark$  to select the correct column indicator for the Service Rate Year.
- H. Use **\*** to select the correct column indicator for the History.
- 5. Select Continue. The file upload starts validating.

### If the validation fails:

- A. The following symbols specify the error for the individual cell:
  - 🕨 🔺 Error
  - 🛛 🐌 Invalid Data Type
  - 🛛 🐣 Data not found in Look up
  - 🛛 🔍 Value Required
  - 🔺 Max Length of field exceeded. Max Length: x

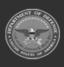

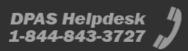

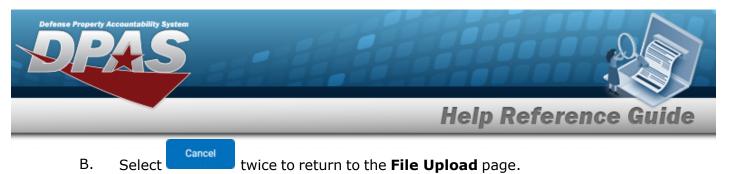

- C. Review and edit the original .csv file outside of DPAS.
- D. Return to Step 1.

If the validation passes:

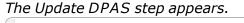

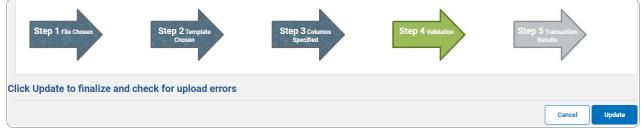

6. Select <sup>update</sup>. The file is finalized, checked for errors, and the Transaction Results step appears.

| tatus  | Action Required | Details                |                                  |  |
|--------|-----------------|------------------------|----------------------------------|--|
| uccess |                 | Template               | GSA Vehicle Cost Dependent Rates |  |
|        |                 | Successful<br>Duration | True<br>00:00:00.1782849         |  |
|        |                 | Err Count              | 0                                |  |

#### If the file **does not** pass validation:

- A. Review and edit the original .csv file outside of DPAS.
- B. Select Upload File. The page returns to the **File Upload** page, and repeat the process with the revised file.

If the file **does** pass validation:

A. Select report of the transaction. *The Print a File Upload page appears.* 

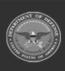

| Defense Property | Accountability System |                           |            |                                     |         |                 |
|------------------|-----------------------|---------------------------|------------|-------------------------------------|---------|-----------------|
|                  |                       | _                         |            | Help I                              | Referen | ce Guide        |
|                  | ⊲ 1 of 1              | > >                       |            | Find   Nex                          | t       |                 |
|                  | Status                |                           | Details    |                                     |         |                 |
|                  | Success               |                           | Template   | GSA Vehicle Cost<br>Dependent Rates |         |                 |
|                  |                       |                           | Successful | True                                |         |                 |
|                  |                       |                           | Duration   | 00:00:00.1782849                    |         |                 |
|                  |                       |                           | Err Count  | 0                                   |         |                 |
|                  | ×                     |                           |            |                                     |         |                 |
|                  |                       |                           |            |                                     |         | Search Criteria |
| В.               | Select                | Criteria . The <b>Fil</b> | e Upload   | page appears.                       |         |                 |

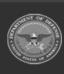

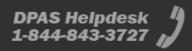